Removing specific fields/content through MarcEdit

- 1. Start with your record set containing the 710 field.
	- =710 12\$aFaux College \$bSpecial Collections
	- =776 08\$iPrinted edition:\$z9783319440262
	- =830 \0\$aSpringerBriefs in molecular science.\$pBiobased polymers.
	- =856 40\$uhttp://link.springer.com/10.1007/978-3-319-44027-9

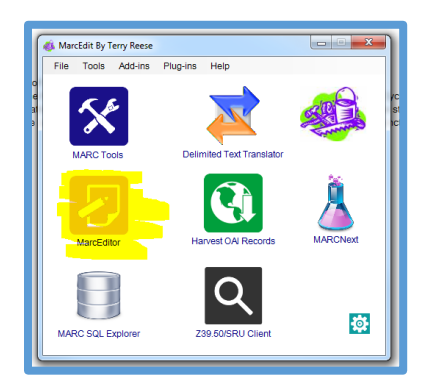

- 2. In MarcEdit, open the file in the MarcEditor module.
- 3. Press "F7" to open the "Add/Delete Field Utility".
- 4. Enter the fields and specific content you want to fully remove. Be sure to include field indicators and delimiters (\$) with subfields. Then, click "Delete Field"

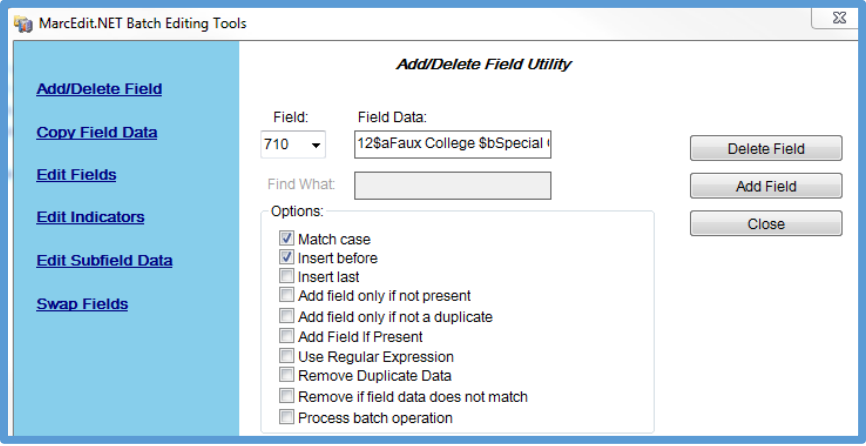

5. You will see a pop up stating how many fields were deleted. (A nice way to make sure the correct amount were removed). This process will not remove any other 710 fields that contain other content. For example, 71012\$aFaux College \$bAcademic Resources, would remain while the 710 containing \$bSpecial Collections will be removed.

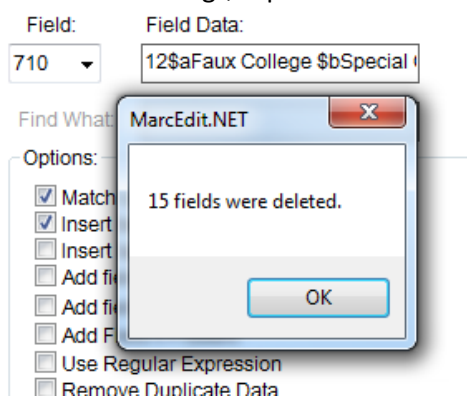